# **Bernerland**

## **Bernerland Bank TWINT App installieren und registrieren**

Mit der Bernerland Bank TWINT App bezahlen Sie bequem und sicher mit Ihrem Smartphone. Ob unter Freundinnen oder Freunden und Familienmitgliedern, im Online-Shop oder beim Einkaufen, im Hofladen, im Restaurant, an Automaten, an Parkuhren, in …

Installieren Sie jetzt die Bernerland Bank TWINT App auf Ihr Smartphone.

## **Bernerland Bank TWINT App installieren – so gehts**

**1.** Laden Sie die **Bernerland Bank TWINT** App kostenlos im Google Play Store oder im Apple App Store herunter.

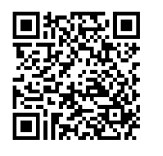

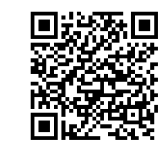

**Apple Android**

- **2.** Öffnen Sie die App. Beantworten Sie die Frage «Nutzt du diese TWINT App erstmals?» mit «**Ja, ich bin noch nicht registriert**». Dies gilt auch, wenn Sie bisher die TWINT Prepaid App genutzt haben.
- **3.** Tippen Sie Ihre **Schweizer Mobiltelefonnummer** ein und geben Sie nach der Bestätigung den Aktivierungscode ein, den Sie via SMS erhalten.
- **4. Setzen Sie eine sechsstellige PIN** für Ihre Bernerland Bank TWINT App.
- **5. Erfassen Sie** Ihre **E-Banking-Vertragsnummer** und Ihr **E-Banking-Passwort.**  Noch kein E-Banking bei der Bernerland Bank? Bestellen Sie Ihren Zugang einfach unter bernerlandbank.ch/ebanking
- **6. Wählen Sie Ihr gewünschtes Konto**, das Sie für Bernerland Bank TWINT nutzen möchten.
- **7.** Möchten Sie **von personalisierten Angeboten profitieren**? Dann beantworten Sie die Frage mit «Ja, ich möchte Angebote erhalten.». Andernfalls mit «Nein, danke.»
- **8. Akzeptieren Sie** die «**Angebote von Dritten**» und den «**Haftungsausschlus**s» und tippen Sie auf «Weiter».
- **9. Wählen Sie, welche Push-Benachrichtigungen Sie erhalten möchten,** und bestätigen Sie Ihre Wahl mit «Weiter». Sie können Ihre Wahl jederzeit in der App anpassen.
- **10. Fast geschafft.** In den nächsten Tagen erhalten Sie einen Aktivierungsbrief zugestellt.

Scannen Sie auf dem Brief den QR-Code mit der Bernerland Bank TWINT App, indem Sie auf den Button «Bezahlen» tippen. Danach nutzen Sie die Bernerland Bank TWINT App in vollem Umfang.

## **Bernerland Bank**

# **Ich habe bisher die TWINT Prepaid App genützt. Was muss ich tun?**

Durch Ihre Registrierung in der Bernerland Bank TWINT App wurde diese automatisch als Ihre Standard-TWINT App festgelegt. Ab sofort werden alle Empfangstransaktionen direkt auf Ihr ausgewähltes Bernerland Bank Konto gutgeschrieben.

### **Restguthaben entladen – so gehts**

- **1. Öffnen Sie die TWINT Prepaid App** und öffnen Sie das Menü auf iPhone oben rechts (…) und bei einem Android-Smartphone oben links (≡).
- **2.** Tippen Sie im Bereich «**Zahlungseinstellungen**» auf «**Guthaben entladen**».
- **3.** Geben Sie den **Maximalbetrag** und die gewünschte Schweizer IBAN des Kontos an, auf das Sie das Restguthaben überweisen möchten.
- **4. Bestätigen Sie**, dass das angegebene Bankkonto Ihnen gehört.
- **5.** Tippen Sie auf den Button «**Jetzt entladen**». Die Gutschrift auf Ihr Bankkonto erfolgt innerhalb von zwei Arbeitstagen.
- **6.** Wählen Sie im Menü die Option «**TWINT Konto schliessen**». Mit der Bestätigung «Konto schliessen» löschen Sie Ihr TWINT Prepaid Konto unwiderruflich.
- **7. Löschen** Sie die TWINT Prepaid App auf Ihrem Smartphone.

#### **Brauchen Sie Unterstützung?**

Weitere Informationen und hilfreiche Tipps zur Nutzung der Bernerland Bank TWINT App finden online.

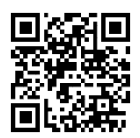

**bernerlandbank.ch/twint**